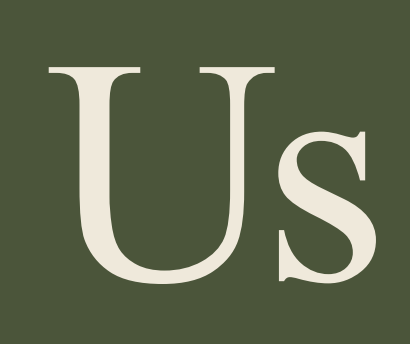

Collect information by taking geolocalised pictures of forest damages.

# Silvalert User Guide February 2021 version.

Prepared by: European Institute of Planted Forest

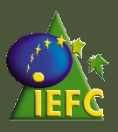

## Table of Contents

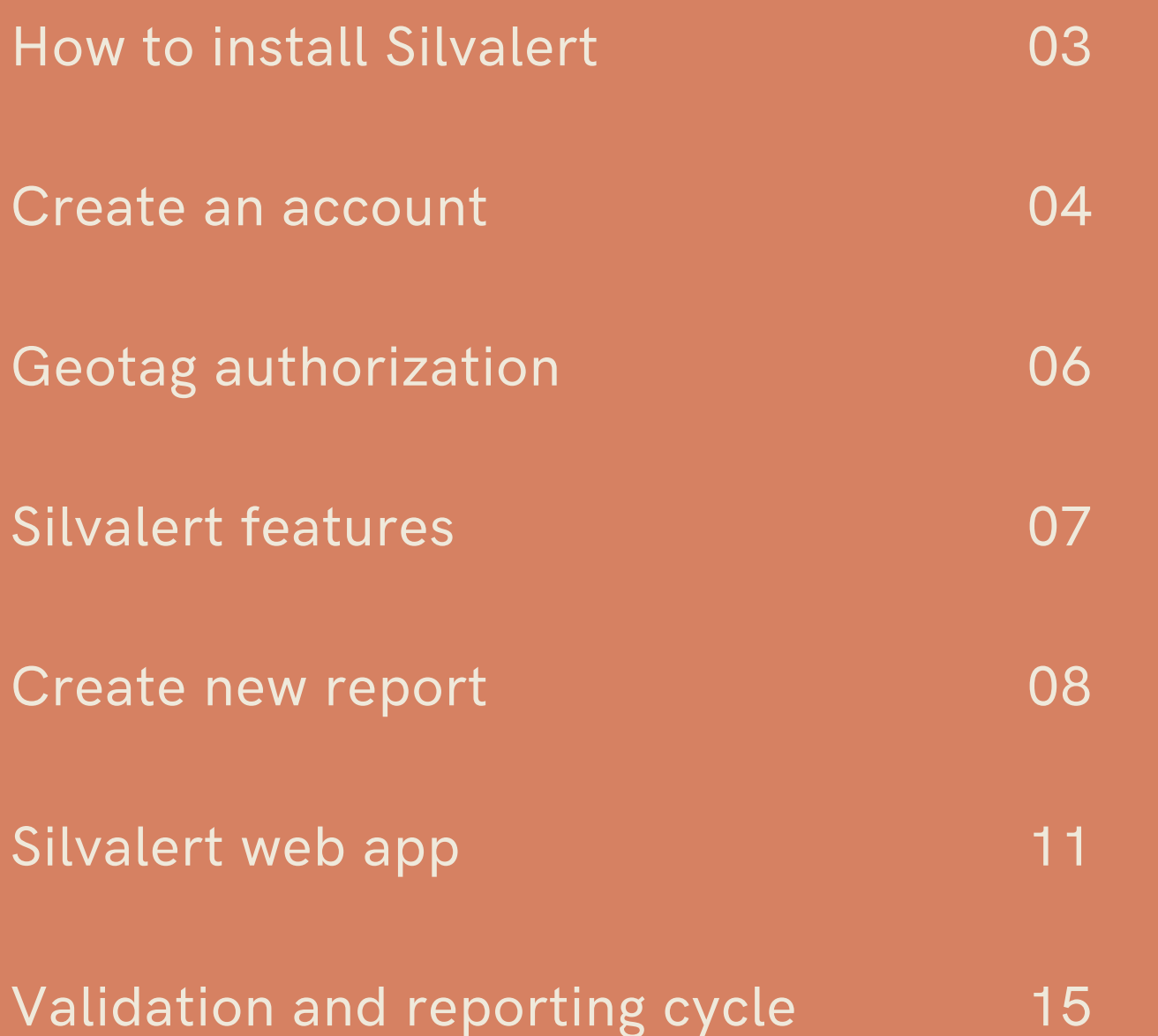

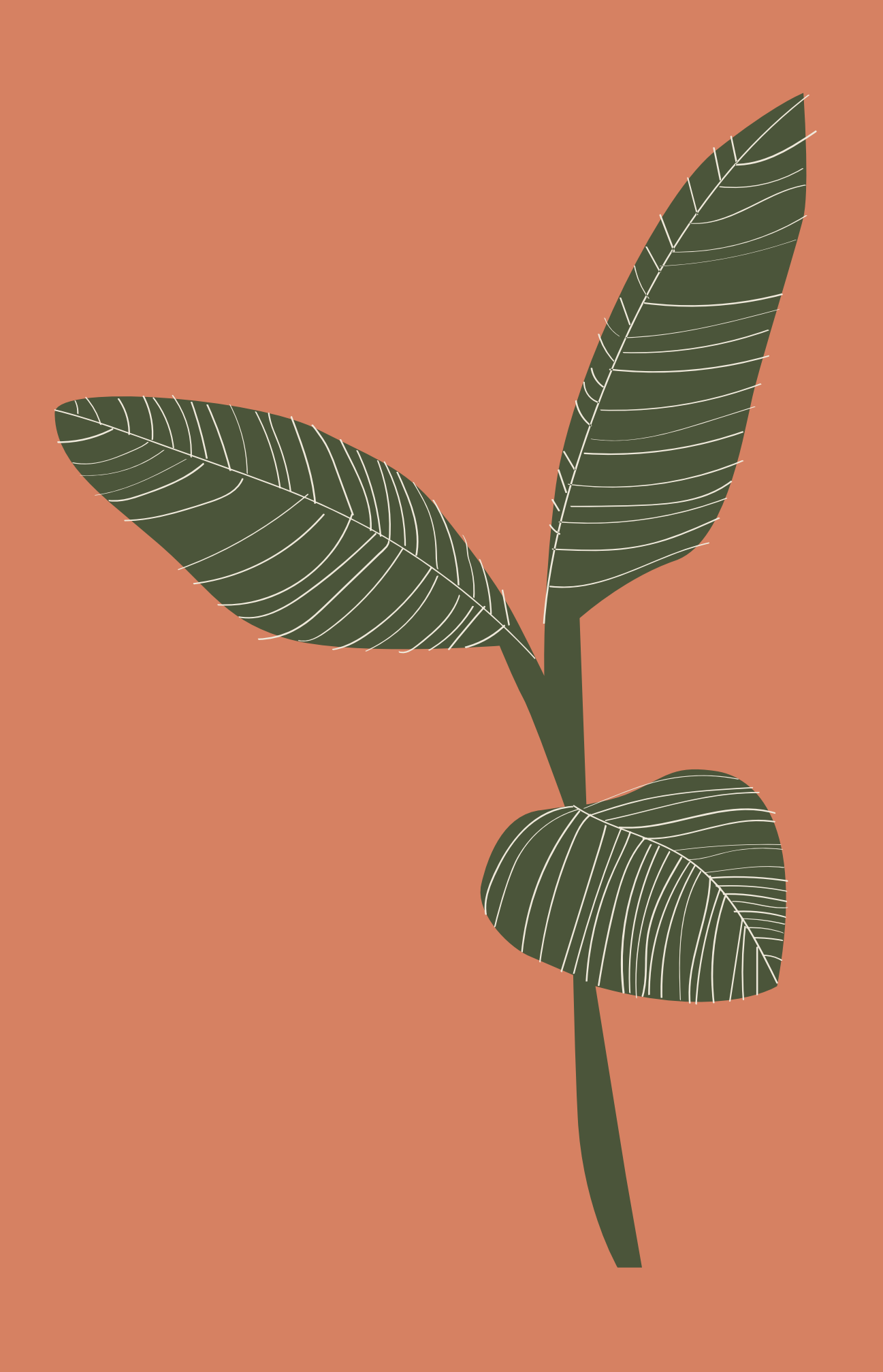

## How to install Silvalert?

#### For iPhone Users

Simply go to the Play Store of your Smart Phone and search for "Silvalert". Download the App to install.

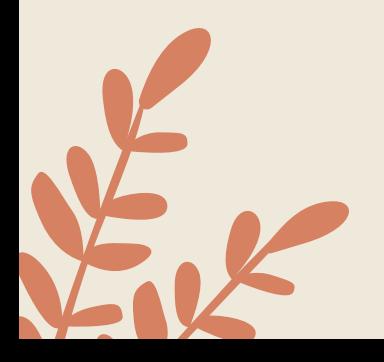

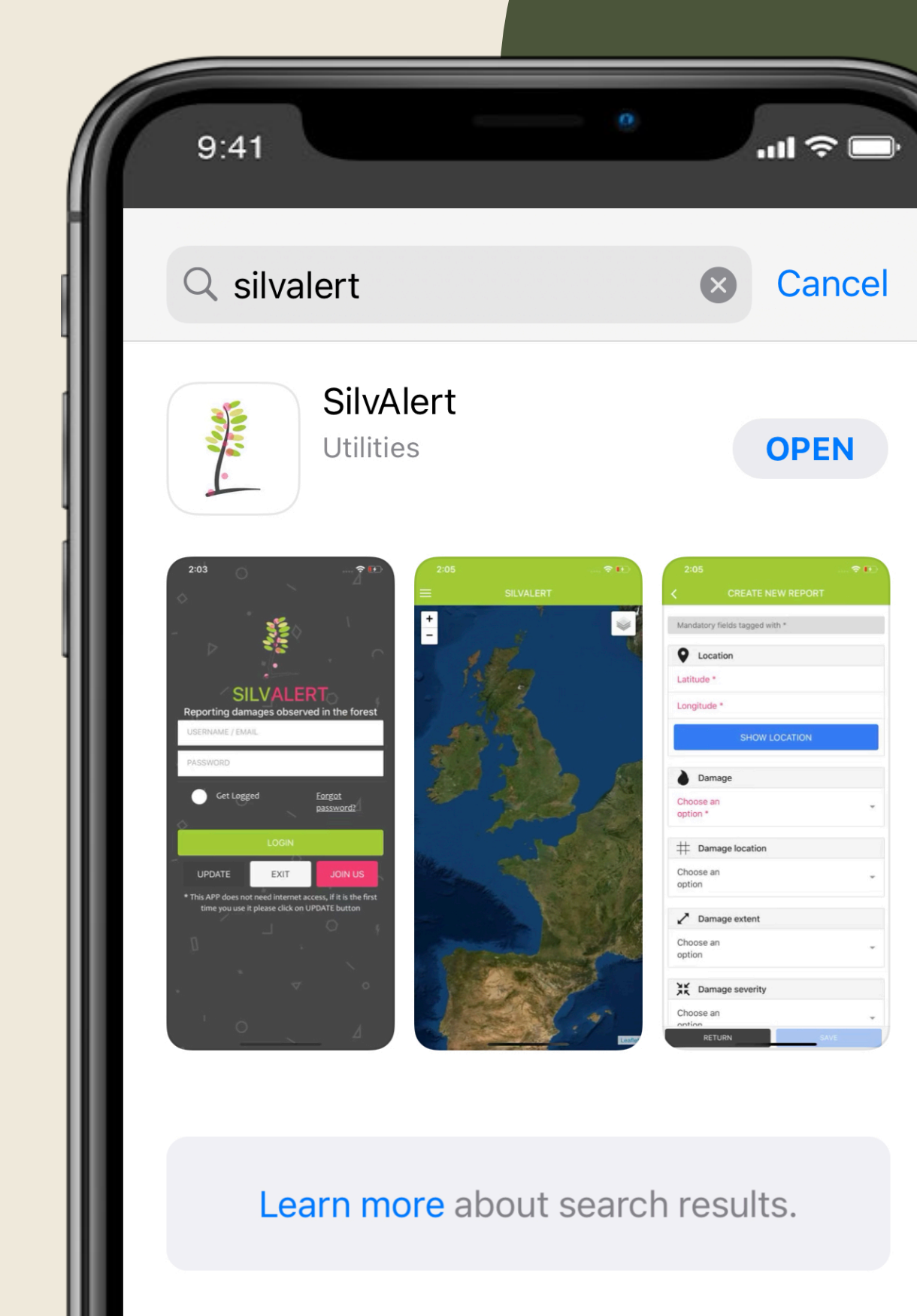

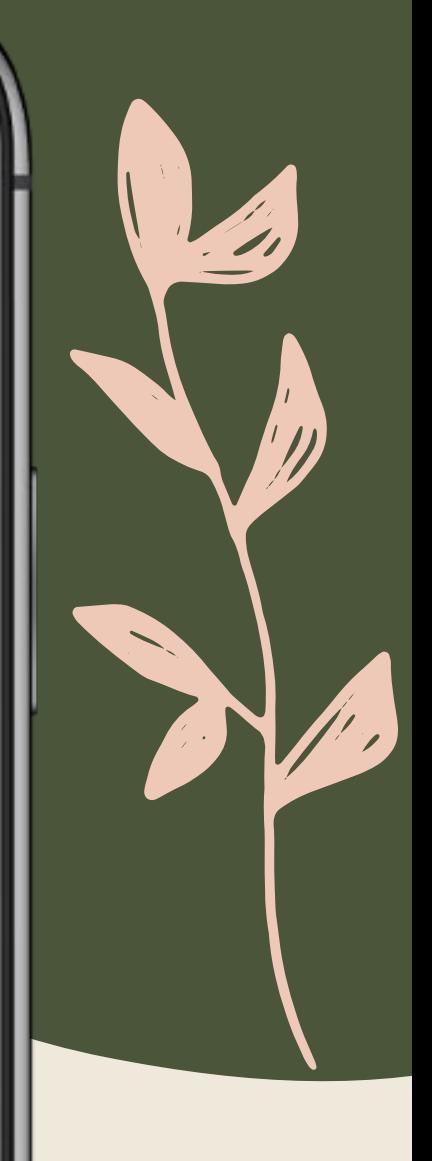

Simply go to the App Store of your iPhone and search for "Silvalert". Download the App to install.

#### For Android Users

# **SILVALERT**

 $\ln \widehat{\tau}$ 

Reporting damages observed in the forest

USERNAME / EMAIL

 $9:41$ 

#### PASSWORD Get Logged Forgot password? **LOGIN UPDATE JOIN US EXIT**

\* This APP does not need internet access, if it is the first time you use it please click on UPDATE buttor

## Creating an account

Once you have installed Silvalert on your smart phone open it to see the launch screen shown on your left.

You could also set up your account on the Silvalert Website [https://silvalert.net](https://silvalert.net/)

Then click on "JOIN US" to set up your account.

#### Creating an account

Fill-out the form with your personal details.

Set up your access credentials.

Read and accept the terms and conditions.

Then click on the "REGISTER" button. You will have to confirm your email to activate your account.

Once you have confirmed your email, open Silvalert again, click on the "UPDATE" button and log in.

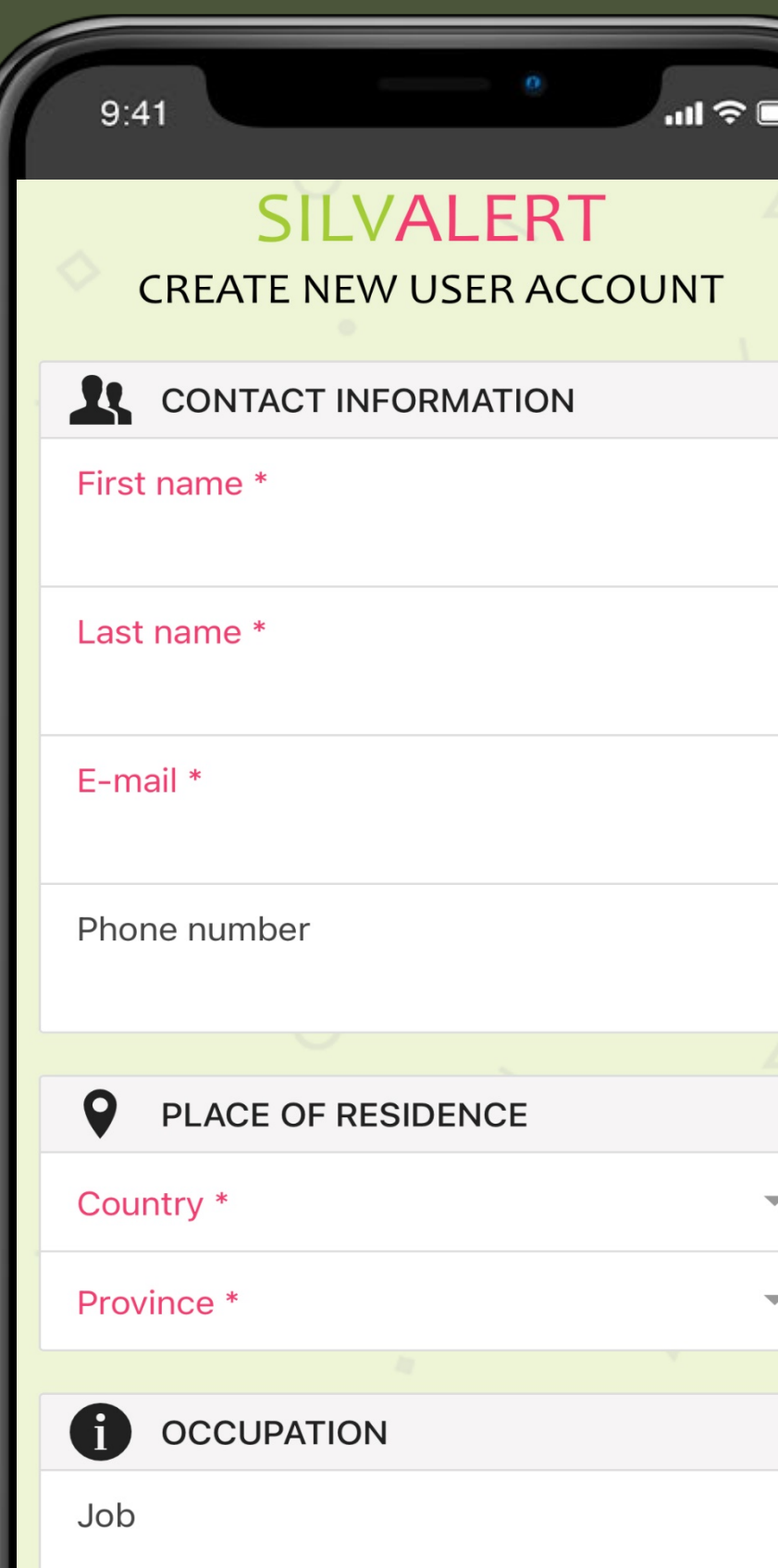

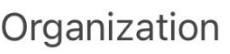

 $9:41$ 

**ACCESS CREDENTIALS** 

Username<sup>\*</sup>

Password \*

Type selected password again \*

**GENERAL TERMS AND CONDITIONS** 圁 OF USE SHOW

I accept the terms and conditions

**RETURN** 

15:54

 $9:41$ 

**SILVALERT** 

 $\blacksquare$   $\widehat{\mathbb{F}}$ 

 $\mathbf{m} \otimes \mathbf{m}$ 

#### **Allow "SILVALERT" to use** your location?

SilValert will use your current position to geotagg your reports. Please, take into account that in order to create a report it must be geotagged. If location could no be determined a default position will be used.

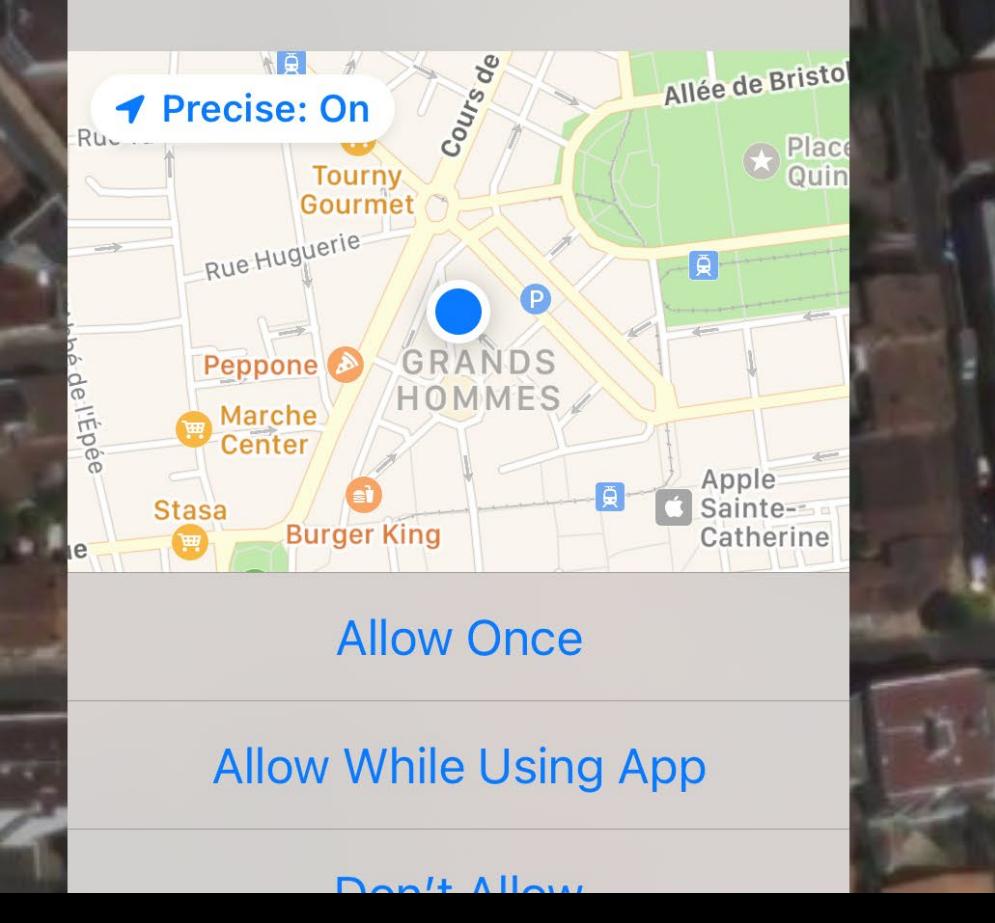

## Geotag Authorization

Once inside the App, Silvalert will ask you to use your current GPS location. To enable geotagging of your reports, you must allow it to use your position.

You can use the "+" and "-" buttons on the left side of your screen to zoom in or zoom out. Use the button on the right of your screen to toggle between satellite view or street map view.

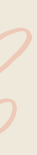

### Silvalert features

- Create New Report allows you to register information about observed forest damages.
- Send Reports allows you to submit one or more reports to the main database so they are visible to other users.
- News in this section, you can check news related to your region and posted by other users.
- Settings here you can change the language of the app.

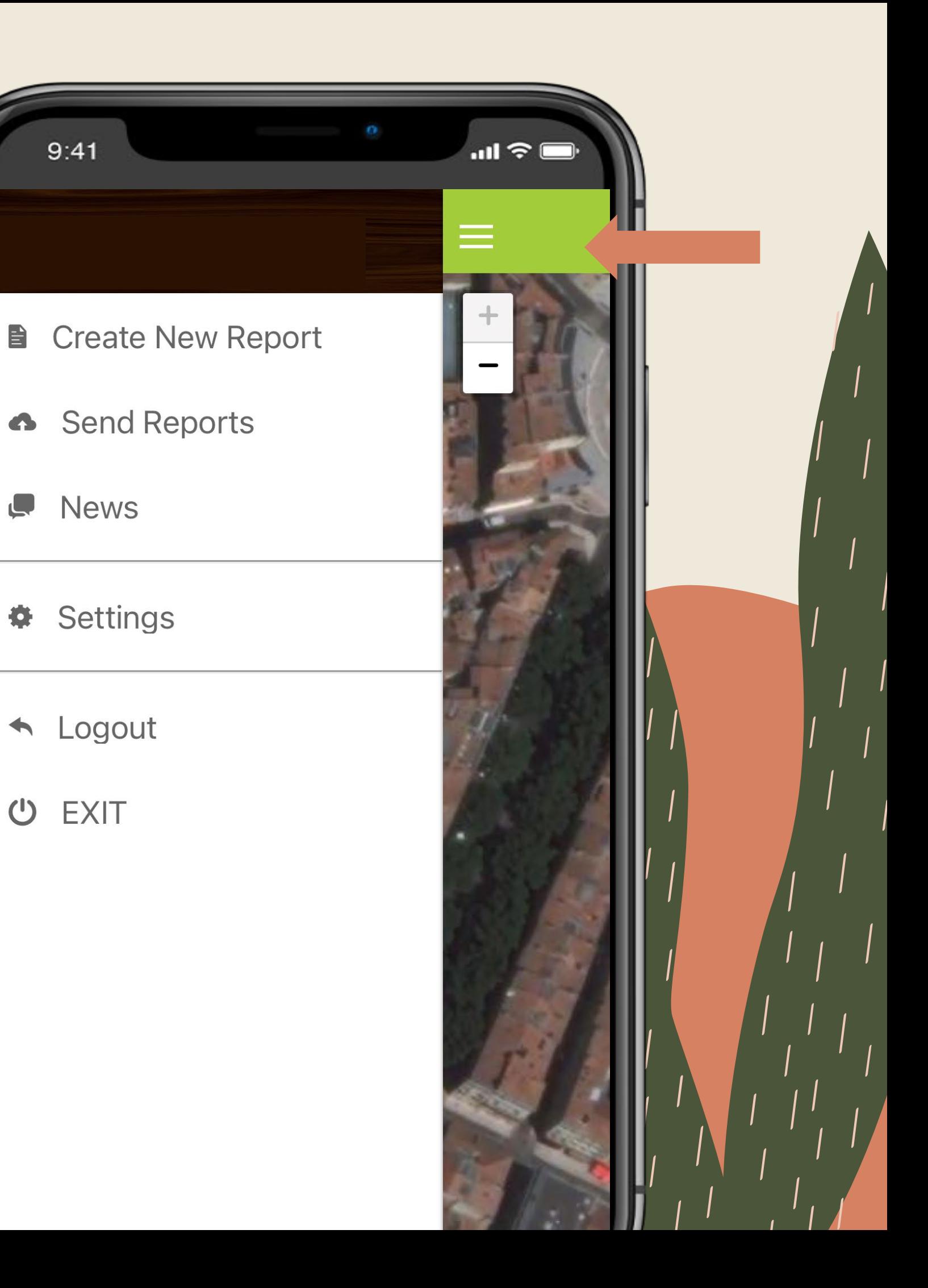

Click on the icon on the upper left-hand corner of the App to reveal the features of Silvalert.

#### Create new report

The fields written in red are mandatory (location, type of damage, image upload), the rest of the fields are optional but highly recommended.

You can drag and drop the geotag pointer to the desired location. It must be noted that only damages observed in Portugal, Spain, France, and Ireland can currently be reported (see [the](https://silvalert.net/authorities-in-charge-of-the-reports-validation/) list).

The first thing you need to do to create a report is to tag your location by clicking on the "SHOW LOCATION" button.

Click on the "RETURN" button once you have selected the exact location.

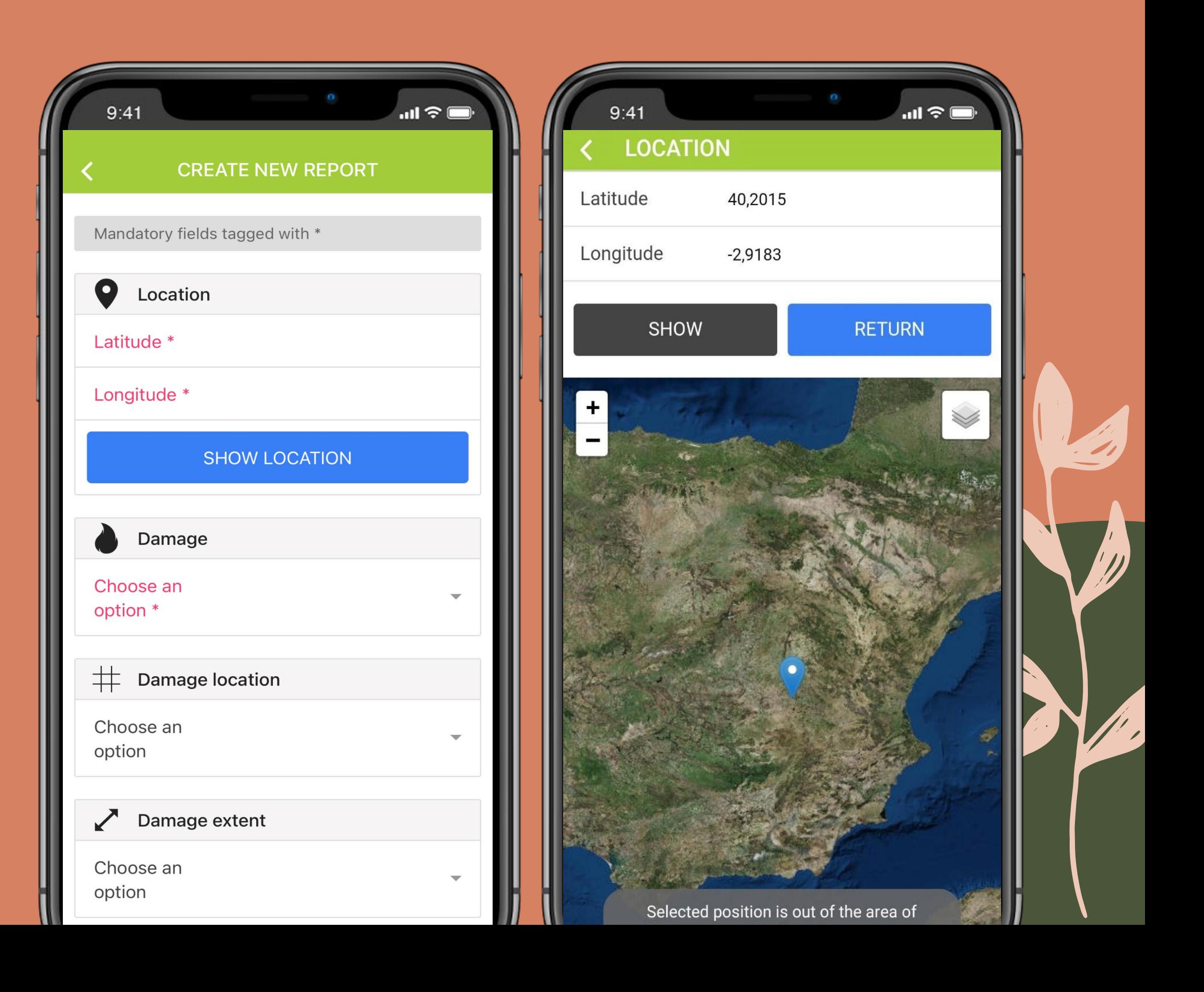

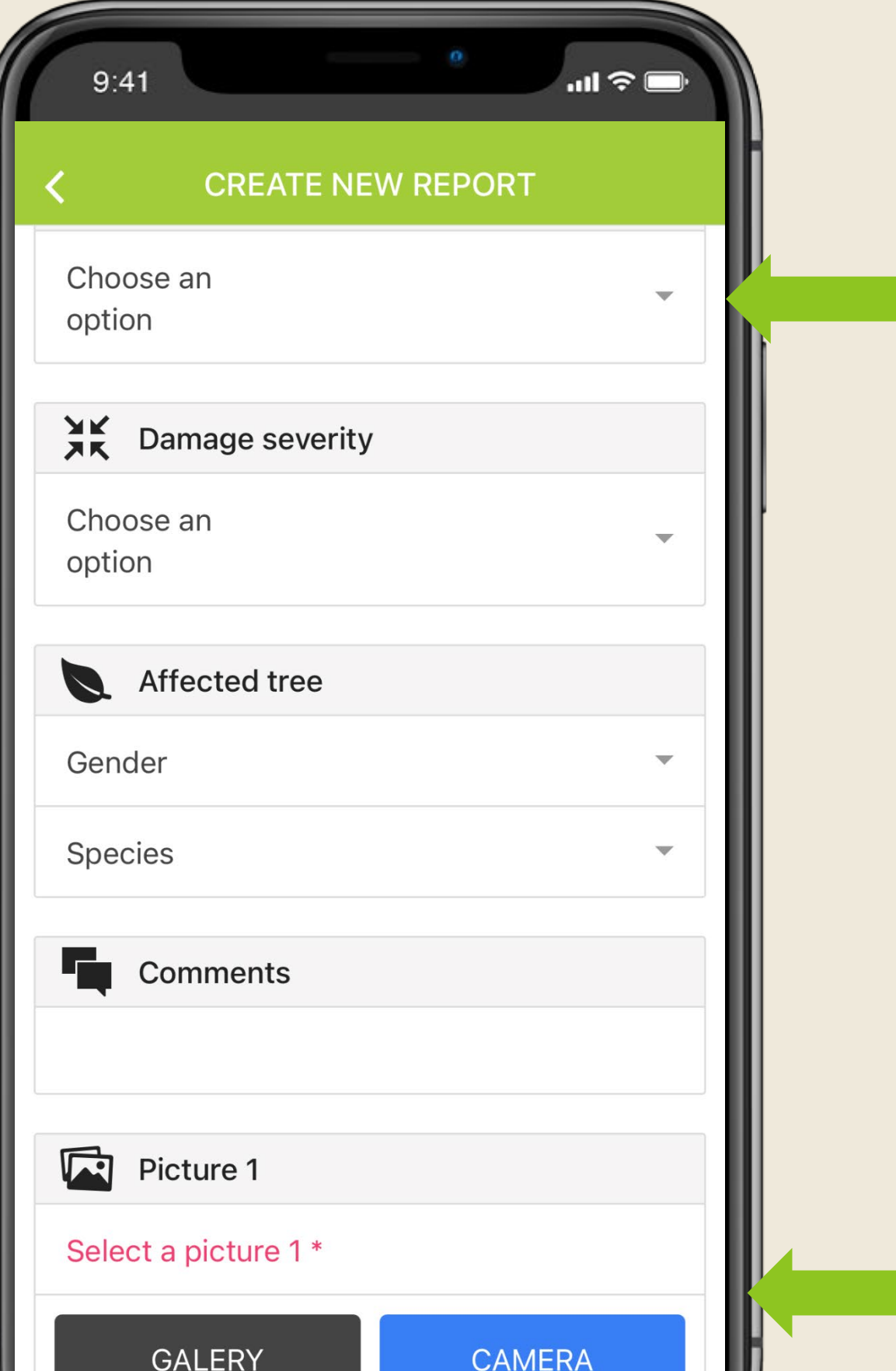

## Create new report

Before uploading a photo, you must first indicate the type of damage you are reporting. Click on the "Damage" drop-down menu prompting you to choose an option.

To submit a picture of the damage you want to report, you either click on the "CAMERA" button to use the phone's camera to capture the damage, or click on the "GALLERY" button to upload a previously saved image.

Once the picture is uploaded and all the required fields are correctly filled out, the "SAVE" button will become active. Click on it to save and finalize your report.

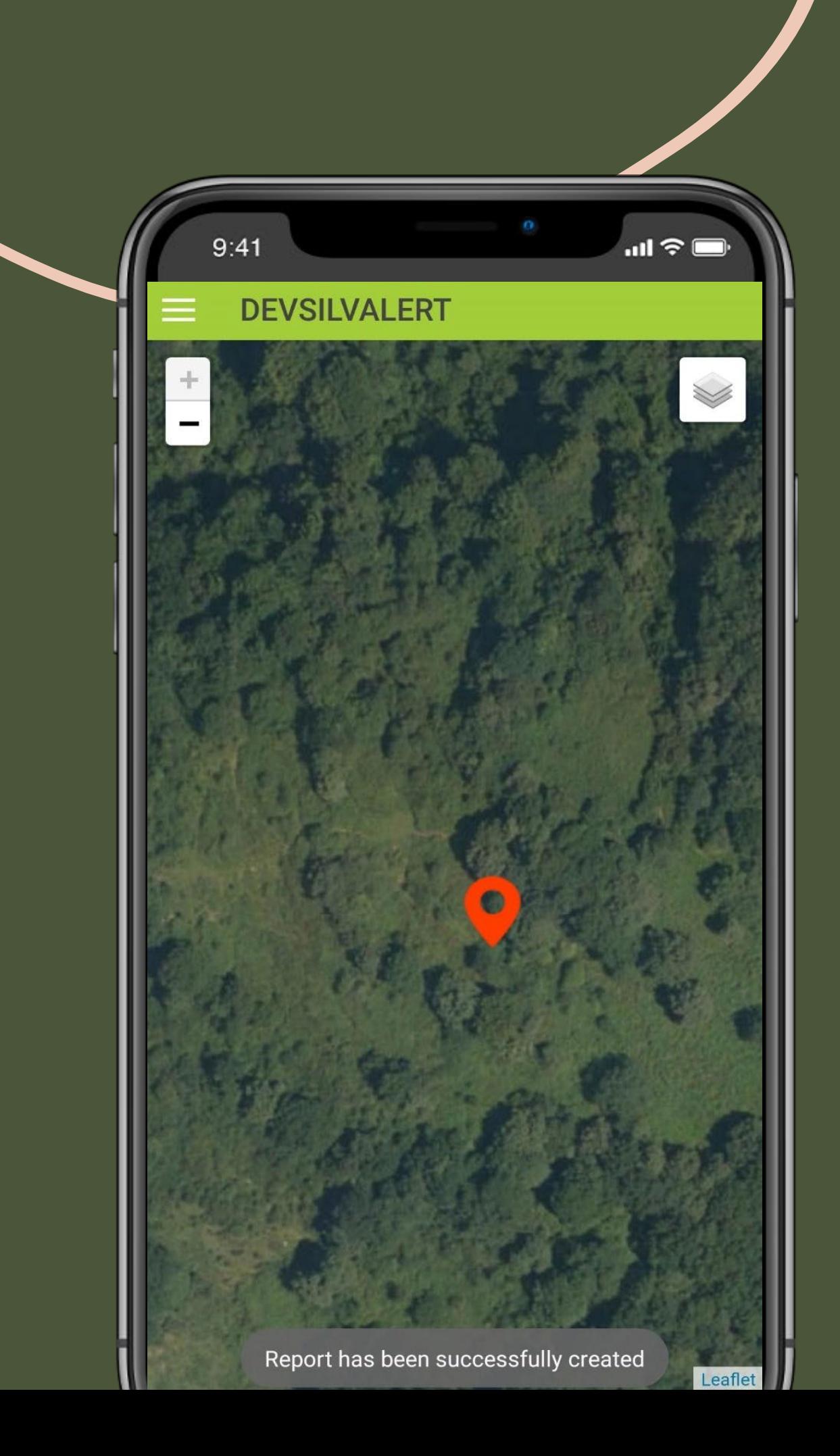

## Creating new report

Once the report is saved, a red geotag pointer will appear on your screen indicating the location of the reported forest damage. Note that you don't need Internet to create report.

You can create one or multiple reports and decide to send it later when internet is available.

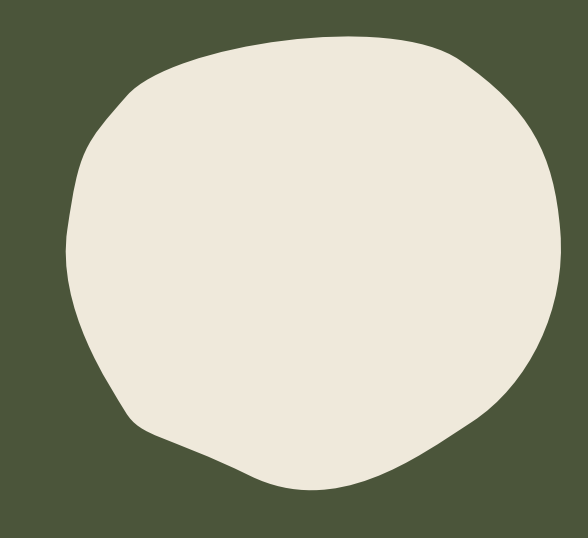

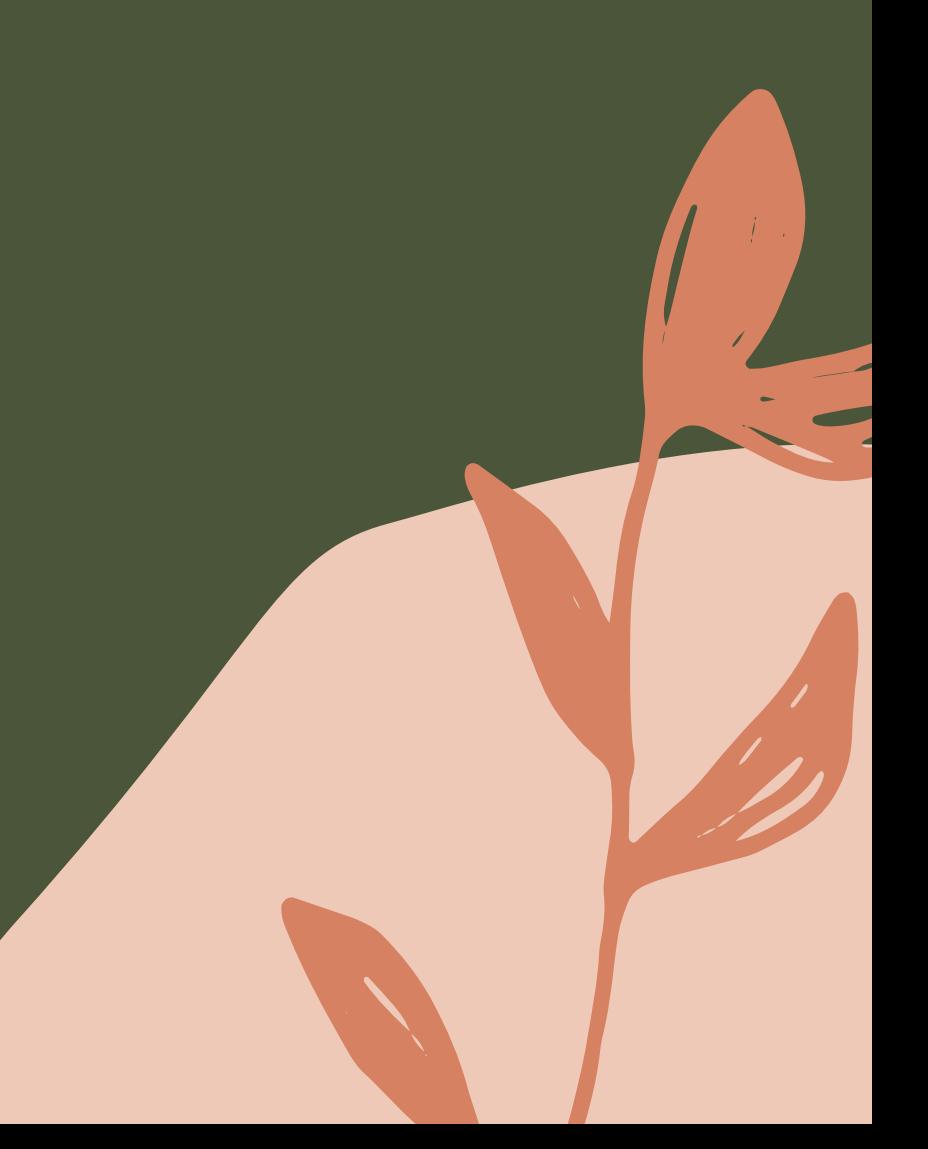

## Silvalert Web App

To monitor all public reports and interact with the Silvalert community, you can visit [https://silvalert.net](https://silvalert.net/) and click on the "Login" button on the horizontal menu. The Web App also allows you to verify whether your report have been confirmed by regional authorities.

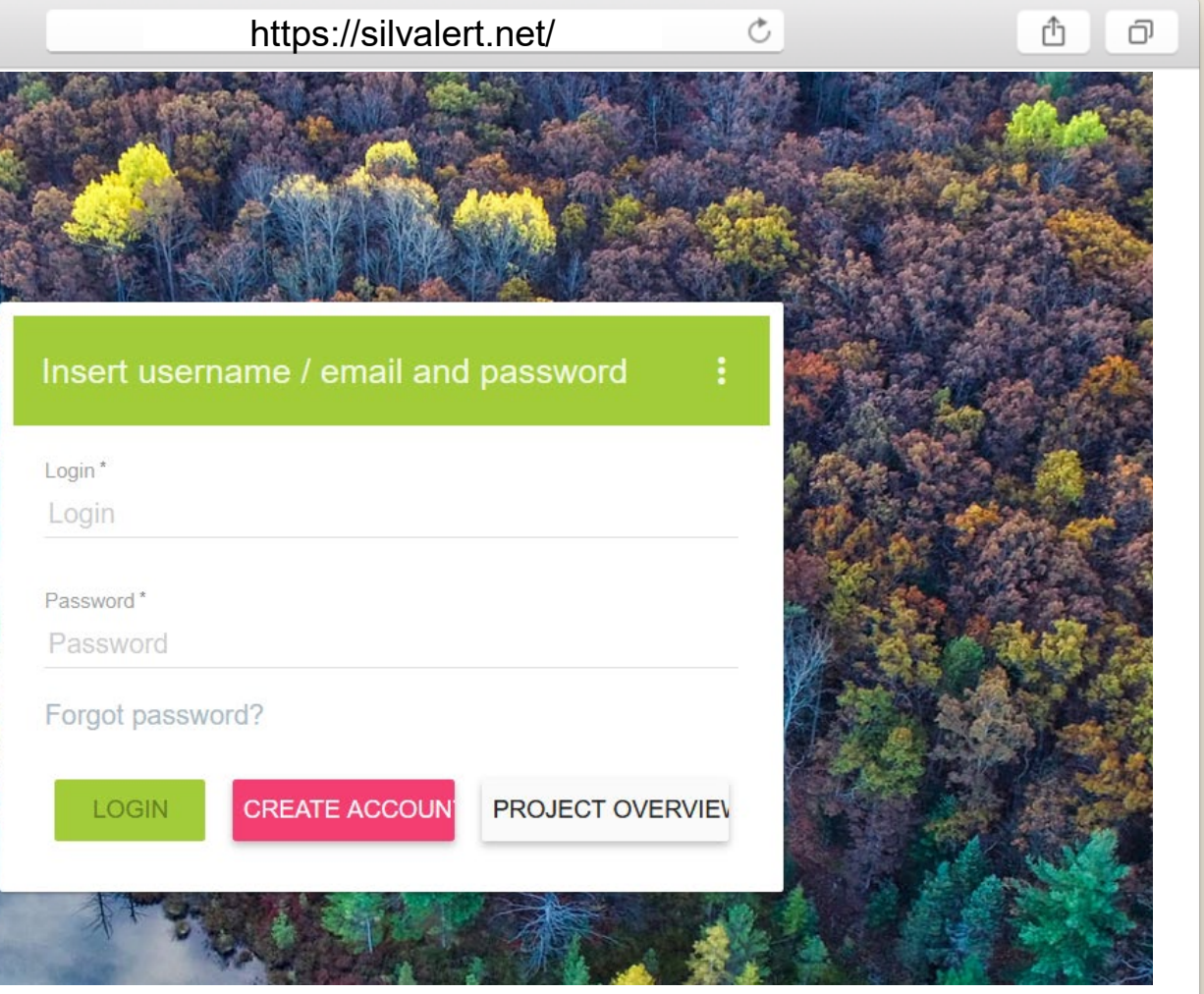

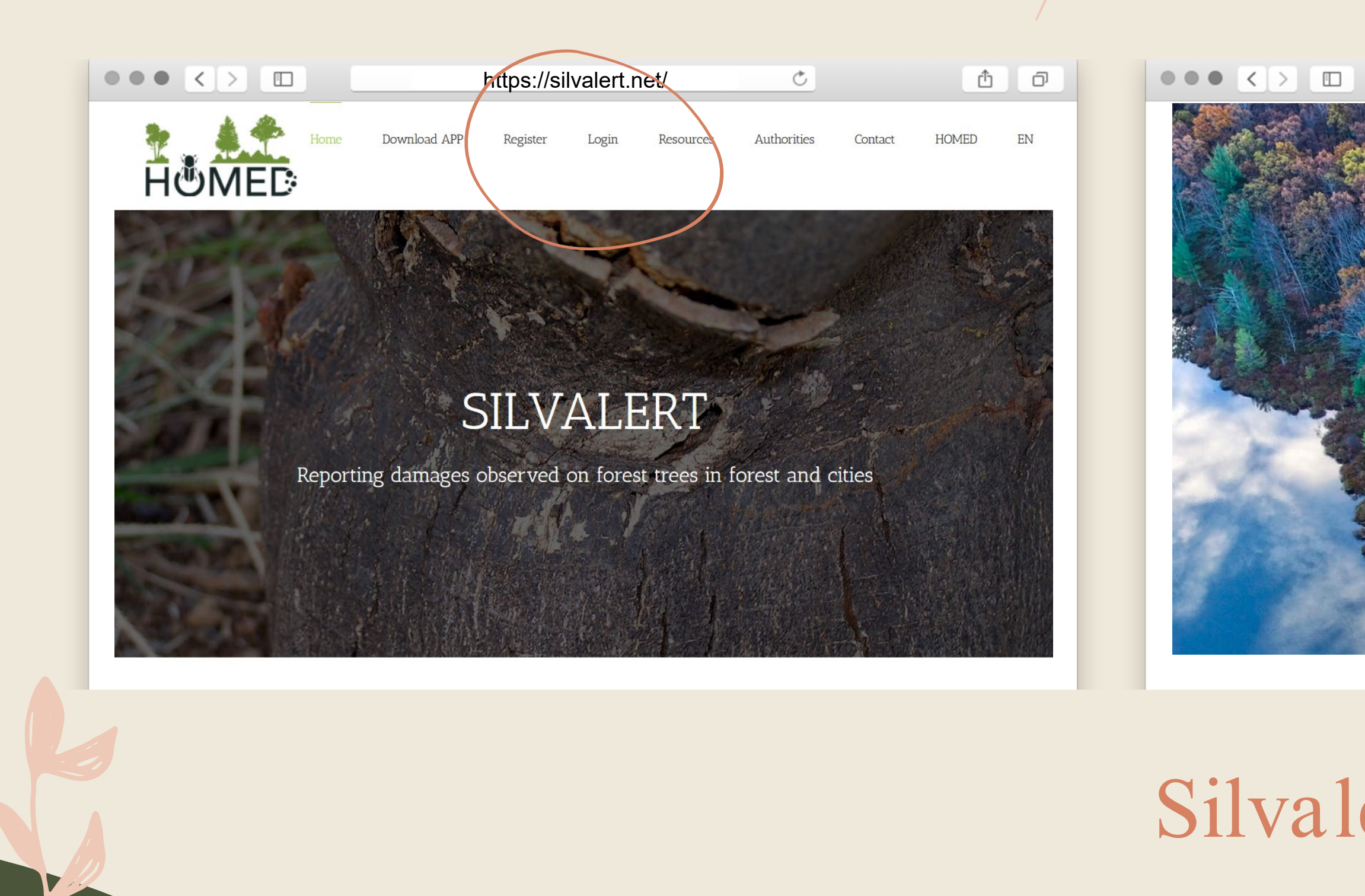

![](_page_11_Picture_0.jpeg)

![](_page_11_Picture_1.jpeg)

Once you are logged in, you can see the geolocalised positions of forest damages that are reported through the Silvalert App. Each pin color corresponds to the typology of the reported damage. You can view a certain type of forest damage by using the filters on your right. You can also browse through the most recent submitted reports just below it. Note that only confirmed (or approved) reports are displayed in public.

![](_page_12_Picture_0.jpeg)

Click on a pin to read the report information.

![](_page_12_Picture_3.jpeg)

![](_page_13_Figure_0.jpeg)

To start or participate in any community discussions you could head on to the "Discussion Forum" found on the left side bar. You can also send a message or chat with a specific member by clicking on "New Message" or "Chat".

## Validation and reporting cycle

This system contains a very unique validation and reporting cycle. Below are some key concepts to understand the operation.

#### Management of duplicates

- When a report arrives in the system, some rules are applied to determine whether or not it is a duplicate of another existing report.
- A report is considered to be a duplicate if there is at least one report with the same type of damage, same country, same department, a time difference of less than 30 days between both dates, a proximity of less than 300 meters and lastly the report being compared has not been approved yet.
- While managing duplicate reports, only reports waiting to be approved are taken into account.
- Once two reports are considered to be duplicates, the older report will be considered the master report.
- **.** If a report already contains other duplicate reports and has been considered master previously, the new report will be added as another duplicate of the master report. Reports considered duplicates or master can become normal reports before being approved.
- number of duplicate reports. If a report is not considered a duplicate, it will remain as pending until it is approved. ▪ When a report is considered master, it cannot be rejected or considered incomplete since other reports depend on it. We will have to delete all the reports that have been considered duplicates, in order to remove the master label and then it can be rejected or marked as incomplete.
- A master report can have an indeterminate
- A report that has not been considered a duplicate but still is pending, may still be manually marked as a duplicate. In this case, you can only choose between the nonvalidated reports available. It is allowed to select any non-validated report, regardless of the country, department, damage etc.

![](_page_14_Picture_11.jpeg)

## Validation and reporting cycle

#### Management of approved reports

- When a report is validated by an administrator or by a regional authority, it will be considered public and will be documented.
- Reports have two groups of fields: Validation fields and qualification fields.
- Qualification fields are used only by regional authorities or administrators. They are hidden from the rest of the users.
- **·** The qualification fields can only be filled out after the report has been validated.
- Once a report has been validated, we can only make modifications on the qualification fields but not on the validation fields. The validation fields cannot be modified once the report has been validated.
- A report can be rejected. In which case, it will be shown in the Rejected Reports tab.
- We can only delete reports, that have been rejected or are classified incomplete.

#### A report can only be rejected before it is validated. A report that has been validated, regardless of whether it has been documented or not, can no longer be rejected or considered incomplete and therefore can never be deleted from the system.

▪ A report can be considered incomplete and it will be shown in the Incomplete Reports tab. The user who generated the report will receive a notification, indicating that he or she has an incomplete report.

All confirmed/approved reports become part of public records and belong to the community.